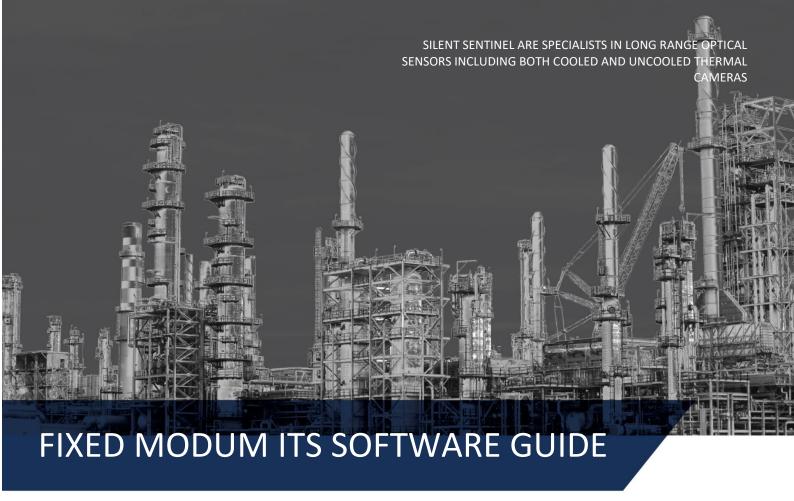

Version: V1.7

Date: 06/07/2020

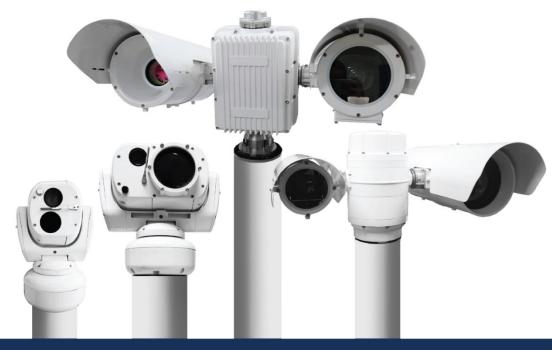

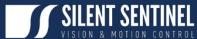

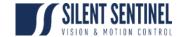

## **CONDITIONS OF RELEASE**

Silent Sentinel Limited reserves all the right. All in this manual including texts, pictures, diagrams, and other contents belong to Silent Sentinel Limited. Without the written permission, no one shall copy, photocopy, translate or disseminate all or part of this manual.

This manual is used as a guide. The photos, graphics, diagrams, and illustrations provided in the manual are only used for explanation, which may be different from the specific product. Please refer to the actual product. We try our best to make sure all the contents in this manual are accurate. We do not provide any representations or warranties in this manual.

If you need the latest version of this manual, please contact us. Silent Sentinel recommends that you use this manual under the guidance of professionals.

May 2020 Page 1/14

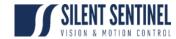

# **RECORD OF CHANGES**

This is a controlled document and will be uncontrolled once issued; additional controlled copies can be obtained through the issuing authority. In the event of copying locally, including electronically, each document should be marked 'Uncontrolled Copy'. Full issues and page amendments are identified on this page. Any proposals for change should be forwarded, in writing, to the issuing authority.

| Issue     | Date         | Detail of Changes                            | Amended by    |
|-----------|--------------|----------------------------------------------|---------------|
| Draft 1v1 | 14 Apr 2020  | Initial Issue (Draft)                        | Matthew Short |
| Issue1v2  | 18 Apr 2020  | Various Corrections & Change of Title        | Matthew Short |
| Issue1v3  | 21 Apr 2020  | Various Corrections & Change of Title        | Matthew Short |
| Issue1v4  | 15 May 2020  | Various Corrections & Change of Title        | Matthew Short |
| Issue1v5  | 20 May 2020  | Add content related to Blackbody obstruction | Xueer Lin     |
| Issue1v6  | 30 May 2020  | Add PC IP address configuration instruction  | Xueer Lin     |
| Issue1v7  | 06 July 2020 | Rename ETS to ITS.                           | Xueer Lin     |
|           |              |                                              |               |

May 2020 Page 2/14

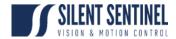

# **LIST OF CONTENTS**

| Conditions of Release                                                         |    |
|-------------------------------------------------------------------------------|----|
| Record of Changes                                                             |    |
| Intelligent Temperature Screening (ITS) - Basic User Guide                    |    |
| Prerequisites                                                                 |    |
| Introduction                                                                  |    |
| System Overview                                                               |    |
| Network Architecture                                                          |    |
| IP Addresses                                                                  |    |
| System Operation                                                              |    |
| Local Viewing Capability                                                      |    |
| Version Number                                                                |    |
| System Operation Pre-requisites                                               |    |
| System Requirements                                                           |    |
| Software Operation (Intelligent Screening Software)                           |    |
| Software Interface - Home Screen                                              |    |
| Basic Operational Settings                                                    |    |
| Appendix A – Setting laptop ip address                                        |    |
| LIST OF FIGURES                                                               |    |
| Figure 1: ITS System Architecture                                             |    |
| Figure 2: Software Short-cut Location                                         |    |
| Figure 3: Software to Camera Connection                                       |    |
| Figure 4: Software to Camera Connection Authorisation                         |    |
| Figure 5: Successful Camera/Software Connection                               |    |
| Figure 6: User Configurable Software Settings                                 |    |
| Figure 7: Basic Operational Settings Selection                                |    |
| Figure 8: Environmental Parameters Settings                                   |    |
| Figure 9: System Mode Settings<br>Figure 10: Shielded Area Settings Selection |    |
| Figure 11: Shielded Area Settings Selection                                   |    |
| Figure 12: Temp-Measurement Mode Settings Selection                           |    |
| Figure 13: Blackbody Area Administrative Password                             |    |
| Figure 14: Blackbody Area Settings Selection                                  |    |
| Figure 15: Blackbody Obstruction Warning                                      |    |
| Figure 16: Blackbody Obstruction Timeout Message                              |    |
| LIST OF TABLES                                                                |    |
| Table 1: System IP Address Scheme                                             |    |
| Table 2: Basic Settings Description                                           |    |
| Table 3: Environmental Parameters Settings Description                        |    |
| Table 4: System Mode Settings Description                                     |    |
| Table 5: Shielded Area Instructions                                           |    |
| Table 6: Temp-Measurement Settings Description                                |    |
| Table 7: Blackbody Area Settinas Description                                  | 14 |

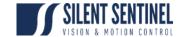

## **INTELLIGENT TEMPERATURE SCREENING (ITS) - BASIC USER GUIDE**

## **PREREQUISITES**

Please refer to the help desk to ensure you have the latest version of the software applications and user guides;

https://silentsentinelhelp.helpdocs.com/fixed-modum

### INTRODUCTION

1 The aim of this document is to detail the steps required to configure and operate the ITS System and associated capability.

## **SYSTEM OVERVIEW**

- 2 The entire ITS System has several components required to provide its entire capability as follows:
  - 2.1 **Local Viewing.** The local viewing capability allows the local operation and detection of objects from a 2 to 5 metre range. A local operator is deployed at the front end with the equipment providing a first layer mechanism of viewing and alerting. The local viewing equipment consists of:
    - 2.1.1 MODUM Camera (Thermal & HD Daylight).
    - 2.1.2 Equipment Enclosure.
    - 2.1.3 Local Viewing Laptop running the Intelligent Screening Software.
    - 2.1.4 Blackbody Temperature Sensor.
    - 2.1.5 Transportable Equipment Platform / Housing.

# **NETWORK ARCHITECTURE**

3 Figure 1 shows the system architecture/ connectivity of the capability.

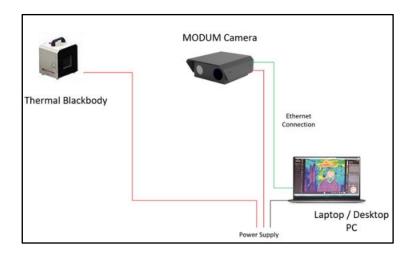

Figure 1: ITS System Architecture

May 2020 Page 4/14

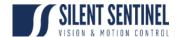

#### **IP ADDRESSES**

Junction Enclosure IP addresses (for all Junction Enclosures) are shown at Table 1. The laptop should be given a static IP address other than 192.168.1.101 and 192.168.1.100. A detailed instruction of how to configure laptop IP address can be found in Appendix A – Setting laptop ip address.

| Device         | IP Address    | Default Gateway | Subnet Mask   |
|----------------|---------------|-----------------|---------------|
| Thermal Camera | 192.168.1.101 | 102 169 1 1     | 255 255 255 0 |
| HD Camera      | 192.168.1.100 | 192.168.1.1     | 255.255.255.0 |

Table 1: System IP Address Scheme

## **SYSTEM OPERATION**

- 5 The following sections detail basic user operating instructions to enable the User to receive a system and configure it for use prior to deployment to an operational scenario<sup>1</sup>. It covers the following components:
  - 5.1 Local Viewing Capability.

## **Local Viewing Capability**

This section of the User guide details how to connect, configure, and operate the Intelligent Screening application installed on the supplied laptop.

### **Version Number**

- 7 Please check the helpdesk to ensure you are running the latest version of the ITS Application;
  - 7.1 https://silentsentinelhelp.helpdocs.com/fixed-modum

### **System Operation Pre-requisites**

- 8 The following are the pre-requisites / requirements required prior to using the user guide:
  - 8.1 A MODUM camera powered up and connected to the Laptop via Ethernet (direct or via a network switch).
  - 8.2 A Laptop meeting, or exceeding, the specification detailed at Para 9 connected to the same network/subnet as the MODUM camera.
  - 8.3 Intelligent Screening Software installed on the Laptop at Para 8.2.
  - 8.4 The Blackbody Temperature Reference device deployed with the FoV of the MODUM unit, at roughly the distance as the required detection and set to 35°.

May 2020 Page 5/14

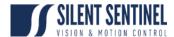

# **System Requirements**

- 9 Platform System requirements for the software are as follows:
  - 9.1 **Operating System**. Microsoft Windows 10.
  - 9.2 **Processor**<sup>2</sup>. 32 or 64-bit Intel i5 or equivalent processor.
  - 9.3 **Memory**. 8GB RAM.
  - 9.4 Monitor Resolution. High Definition
  - 9.5 Hard Drive Capacity. >= 256GB

# Software Operation (Intelligent Screening Software)

- 10 Carry out the following steps to connect the application to the thermal camera:
  - 10.1 Ensure the system is connected as per Figure 1 and the Laptop is powered up.
  - 10.2 Ensure the laptop had set to a fixed IP address.
  - 10.3 Double-click the icon as shown at Figure 2

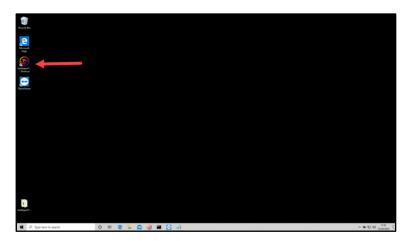

Figure 2: Software Short-cut Location

10.4 From the resulting screen, select *Connect* - as shown at Figure 3.

May 2020 Page 6/14

<sup>&</sup>lt;sup>2</sup> The CPU processer should have a benchmark score of greater than 7500 - www.cpubenchmark.net

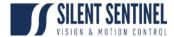

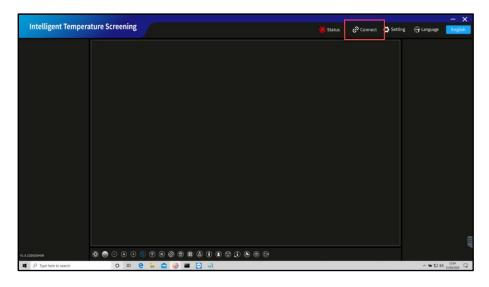

Figure 3: Software to Camera Connection

- 10.5 Enter the IP Address of the thermal camera and password into the resulting screens as shown at Figure 4.
  - 10.5.1 Default IP: 192.168.1.101
  - 10.5.2 Password: admini

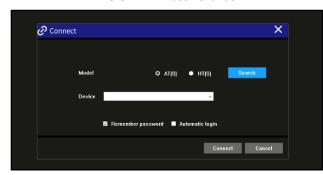

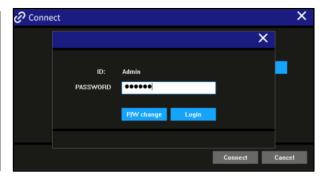

Figure 4: Software to Camera Connection Authorisation

- 11 Selecting 'Remember Password' and 'Automatic Login' will cause the software to bypass the login screen on subsequent launches.
- 12 If the IP Address and Password have been entered correctly, the software should connect to the camera and commence operation with the screen showing as per Figure 5 note the green *Status*.

May 2020 Page 7/14

Figure 5: Successful Camera/Software Connection

# Software Interface - Home Screen

13 The home screen carries the follow user configurable settings across the bottom of the main video interface - as shown and described in Figure 6.

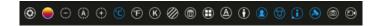

Figure 6: User Configurable Software Settings

| Icon         | Icon Description / Purpose          | Icon                         | Icon Description / Purpose                                |
|--------------|-------------------------------------|------------------------------|-----------------------------------------------------------|
| <b>(2)</b>   | Enable / Disable Shutter            | ${\color{red} \blacksquare}$ | Whole Frame Measurement Tool                              |
|              | Switch Colour Palette               | (A)                          | Measurement Rectangle Colour Change                       |
| $\oplus$     | Focus Near / Focus Far              | $\bigcirc$                   | Standard measurement / Body Temperature Compensation Mode |
| (A)          | Auto-focus                          | (2)                          | Face Detection On / Off Toggle                            |
| ${}^{\circ}$ | Display Temp - Celsius <sup>3</sup> |                              | Audio Alarm On / Off Toggle                               |
| °F           | Display Temp - Fahrenheit           | $\odot$                      | Alarm Window On / Off Toggle                              |
| (K)          | Display Temp - Kelvin               |                              | Alarm Snapshot On / Off Toggle                            |
|              | Add a Rectangle Measuring Area      | <b>(</b>                     | Current Image & Overlay Snapshot                          |
|              | Remove Rectangle Measuring Area     |                              | Current Image & Overlay Video Recording (Start then Stop) |

#### 

- 14 Select *Setting* from the Video Interface Home page; as shown at Figure 7; this will allow the following sub-menu settings:
  - 14.1.1 Environmental Parameters.

May 2020 Page 8/14

<sup>&</sup>lt;sup>3</sup> Blue Highlighted Icon shows Current Selection.

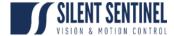

- 14.1.2 System Mode.
- 14.1.3 Shielded Area
- 14.1.4 Temp-Measurement Mode.
- 14.1.5 Blackbody Area (initially hidden).

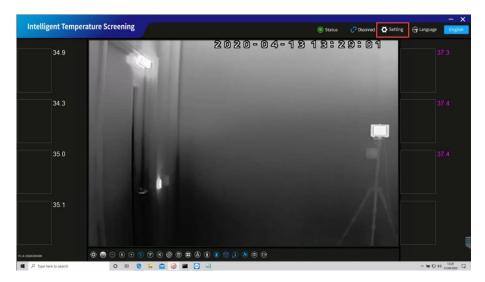

Figure 7: Basic Operational Settings Selection

# **Environmental Parameters**

15 This page allows the user to enter certain environmental parameters, which are then factored into the correction algorithms used by the software to allow for various environmental considerations; these are shown at Figure 8 and described in Table 3.

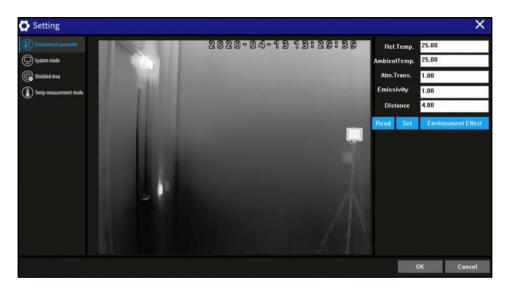

**Figure 8: Environmental Parameters Settings** 

| Selection    | Description                                           |
|--------------|-------------------------------------------------------|
| Ref. Temp    | Reflection temperature (set the same as Ambient Temp) |
| Ambient Temp | Environment temperature of surroundings               |

May 2020 Page 9/14

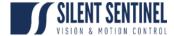

| Atm. Trans. | Atmospheric transmittance (set to 1.00)                     |
|-------------|-------------------------------------------------------------|
| Emissivity  | Emissivity of human skin (set to 0.98)                      |
| Distance    | Required range - recommended distance ranges from 1m to 5m. |

**Table 3: Environmental Parameters Settings Description** 

- 16 The parameters can be managed using the settings as follows:
  - 16.1 **Read**. Read the current settings.
  - 16.2 **Set**. Change the settings to the user required figures entered.
  - 16.3 Environment Effect. TBC.

## **System Mode**

17 This page - Figure 9 - allows the user to change the network details of the camera as well as the *Alarm* file output path (to the local Laptop); descriptions at Table 4.

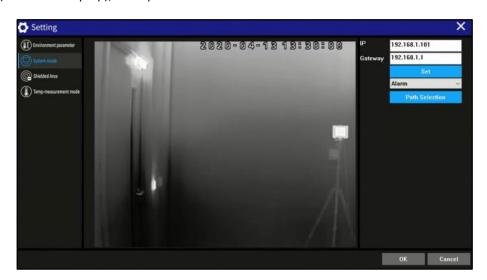

Figure 9: System Mode Settings

| Selection             |         | Description                                           |
|-----------------------|---------|-------------------------------------------------------|
| IP                    | )       | Reflection temperature (set the same as Ambient Temp) |
| Gateway               |         | Environment temperature of surroundings               |
|                       | Alarm   | Alarm Triggered Snapshot - saved to local path        |
| Dropdown<br>Selection | Capture | Alarm Triggered Image Frame - saved to local path     |
|                       | Video   | Alarm Triggered Video - saved to local path           |

**Table 4: System Mode Settings Description** 

- 18 The parameters are managed using the settings as follows:
  - **Set**. Change the settings to the user required figures entered.

May 2020 Page 10/14

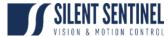

18.2 **Path Selection**. Defines the output path for the .csv file and thumbnails on the local Laptop.

## **Shielded Area**

- 19 This allows a default area(s) of the camera's Field of View (FoV) to be ignored by the FaceDetect algorithm running as part of the software and general temperature measurements.
- 20 To set a shielded area carry out the steps below:
  - 20.1 Select *Shielded Area* from the *Setting* menu as shown at Figure 10.

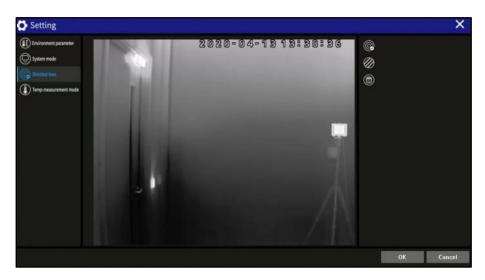

Figure 10: Shielded Area Settings Selection

20.2 Follow the instructions described in Table 5 - also shown in the highlighted red area in Figure 11.

| Step | Instructions                                                                      |
|------|-----------------------------------------------------------------------------------|
| 1    | Click the <b>Shielded Area Switch</b> icon [ ] to turn the editing function ON.   |
| 2    | Click the Set Measurement Rectangle [ 2 ] to allow an area to be created.         |
| 3    | Click on an area of the Video to start the area then release the mouse button.    |
| 4    | Move the mouse to the end of the area and click once more.                        |
| 5    | Select <b>OK</b> .                                                                |
| 6    | Click the <b>Shielded Area Switch</b> icon [  ] to turn the editing function OFF. |

May 2020 Page 11/14

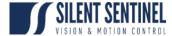

## **Table 5: Shielded Area Instructions**

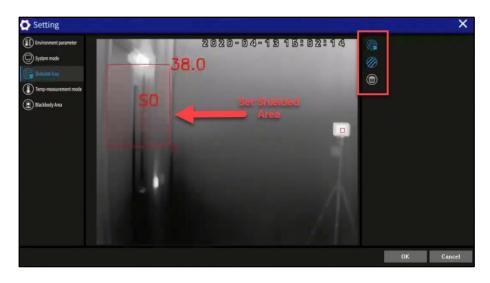

Figure 11: Shielded Area Settings Selection

20.3 Multiple shielded areas can be selected; plus, the selected area can be edited, including moving, resizing, deleting and other operations.

# **Temp-Measurement Mode**

21 This allows the user to select between measurement modes, as shown at Figure 12 and described at Table 6.

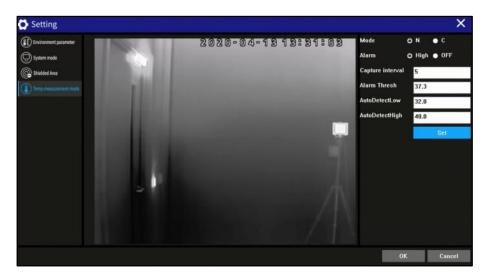

Figure 12: Temp-Measurement Mode Settings Selection

| Selection | Description                                                                                                    |
|-----------|----------------------------------------------------------------------------------------------------|
| Mode      | N = Standard. Returns the true temperature of the area with no compensation.                                               |
| Mode      | C = Compensated. This value has been adjusted to deliver a more accurate algorithm-based approximation of the temperature. |
| Alarm     | Enable / Disable the High Temperature alarm.                                                                               |

May 2020 Page 12/14

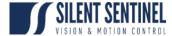

| Capture Interval<br>(Seconds) | When the snapshot switch is enabled (Para 13), a picture will be saved to the configured Alarm Path (Para 18.2) at the configured time interval. |
|-------------------------------|----------------------------------------------------------------------------------------------------|
| Alarm Thresh                  | Alarm Threshold Temperature - alarm raised above this value.                                                                                     |
| AutoDetectLow                 | Minimum temperature for FaceDetect Algorithm.                                                                                                    |
| AutoDetectHigh                | Maximum temperature for FaceDetect Algorithm.                                                                                                    |

Table 6: Temp-Measurement Settings Description

# **Blackbody Area**

- 22 The Blackbody Area configuration settings are hidden behind an Administrator password; to unlock and configure carry out the following steps:
  - 22.1 From the keyboard, press the following:

Ctrl > Shift > r

- 22.2 Enter the correct password into the resulting window as shown at Figure 13.
  - 22.2.1 DEFAULT PASSWORD: admin123

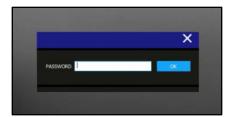

Figure 13: Blackbody Area Administrative Password

After conducting the steps from Para 22, the Blackbody Area will be available from the **Setting** tab - as shown at Figure 14, with relevant settings described at Table 7.

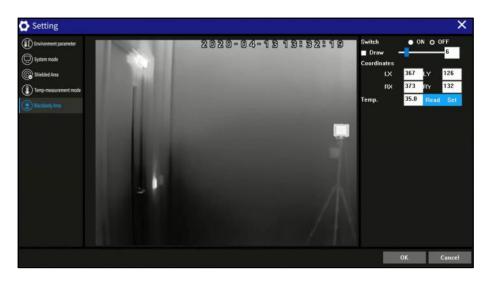

Figure 14: Blackbody Area Settings Selection

May 2020 Page 13/14

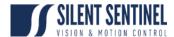

| Selection          | Description                                                                                   |
|--------------------|-----------------------------------------------------------------------------------------------|
| Switch             | On - Blackbody correction enabled. Off - Blackbody correction disabled.                       |
| Checkbox: Draw     | Drawing Mode enabled.                                                                         |
| Draw: Box & Slider | Enables and allows the size of the drawings box to be altered.                                |
| LX   LY   RX   RY  | Pixel coordinates of the blackbody area.                                                      |
| Temp.              | Blackbody Temperature Reference (Set to that as displayed on the rear of the Blackbody unit). |

Table 7: Blackbody Area Settings Description

- 24 The parameters can be managed using the settings as follows:
  - 24.1 **Read**. Read the current settings.
  - 24.2 **Set**. Change the settings to the user required figures entered.
- 25 To configure the Blackbody correction area (with reference to Table 7)4:
  - 25.1 Switch on the Blackbody correction.
  - 25.2 Tick the **Draw** box.
  - 25.3 Mark the area where the Blackbody is located on the image with the annotated red rectangle, keeping the rectangle in the centre of the blackbody area. The marking rectangle can be re-sized by moving the slider recommended setting is 5.
  - 25.4 Left click the mouse to confirm and update the coordinates in software.
  - 25.5 Untick the **Draw** box.
  - 25.6 Click Set and OK.

# **Blackbody Obstruction**

26 When the blackbody is blocked or moved, the software will pop up a reminder as shown at Figure 15.

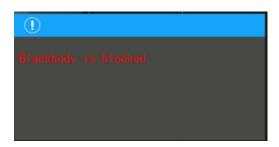

Figure 15: Blackbody Obstruction Warning

May 2020 Page 14/14

<sup>&</sup>lt;sup>4</sup> Any positional changes to either the Camera or Blackbody will necessitate the repetition of these steps.

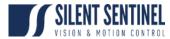

27 Usually this reminder will disappear as soon as the obstruction is removed. Occasionally, if the blackbody is blocked for long time, the thermal software will automatically turn off blackbody correction function and give a message as shown in Figure 16.

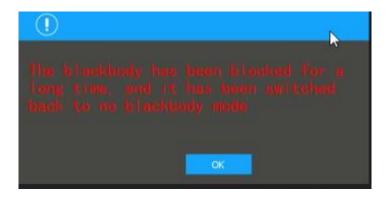

Figure 16: Blackbody Obstruction Timeout Message

28 When scenario like Para 27 happens, one needs to reset the coordinate of the blackbody by repeating Para 25. Noted that the Switch should be kept OFF while re-drawing the blackbody area. Only switch back ON AFTER finishing re-drawing and untick the Checkbox: Draw.

May 2020 Page 15/14

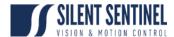

### APPENDIX A – SETTING LAPTOP IP ADDRESS

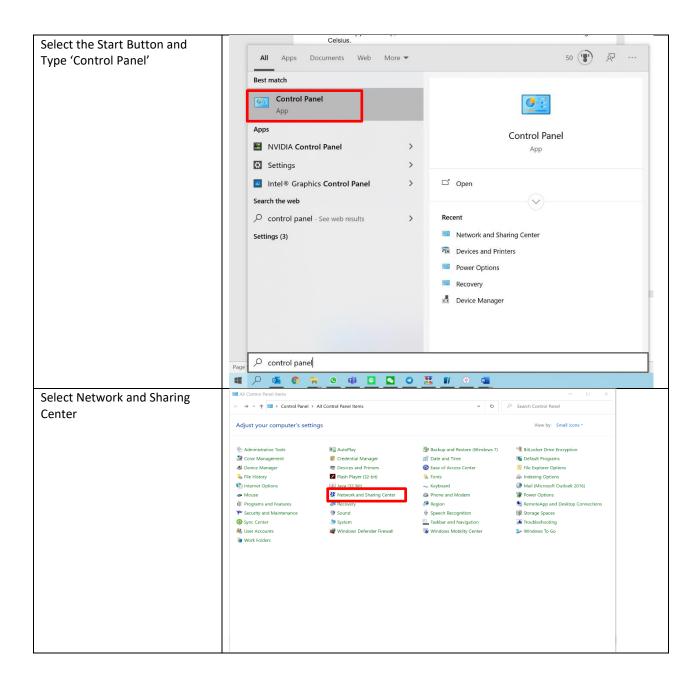

May 2020 Page 16/14

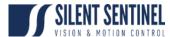

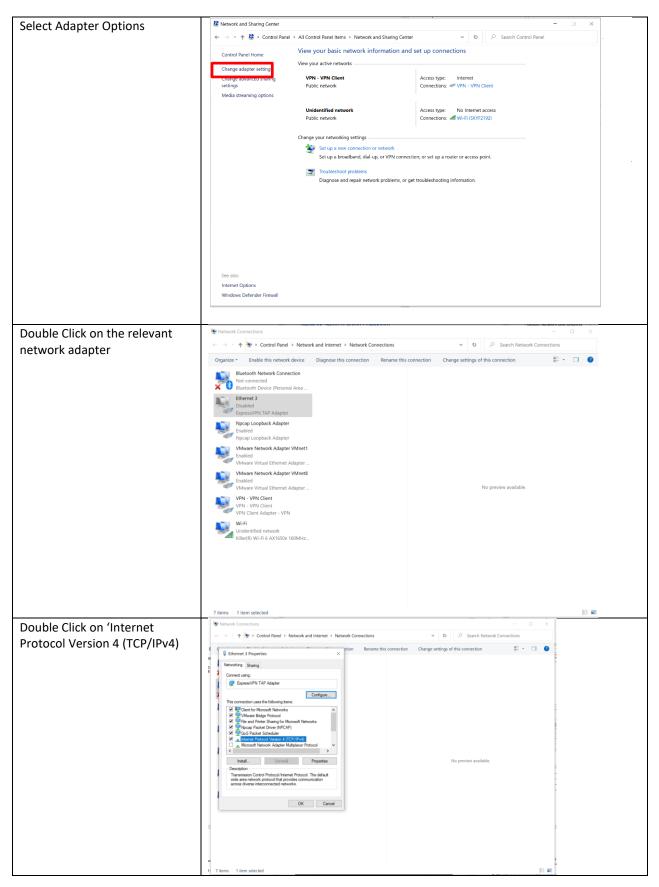

May 2020 Page 17/14

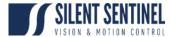

Select the radio button named 'Use the following IP address'

Enter the information shown in the image to the right.

Select 'Okay' and the 'Okay' on the sub menu.

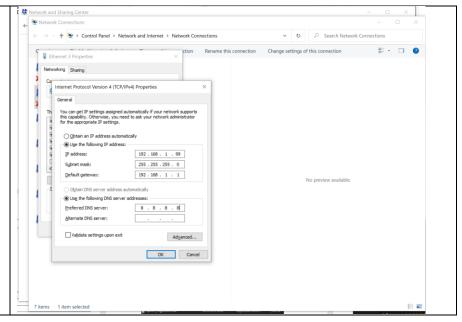

May 2020 Page 18/14